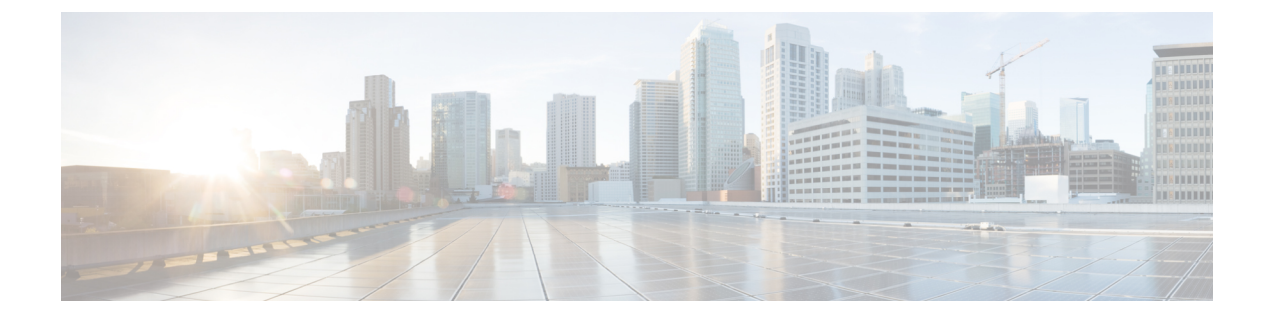

# 電話システムの監視

- Cisco IP Phone [のステータス](#page-0-0), 1 ページ
- Cisco IP Phone Web [ページ](#page-24-0), 25 ページ
- XML [での電話からの情報要求](#page-41-0), 42 ページ

# <span id="page-0-0"></span>**Cisco IP Phone** のステータス

ここでは、Cisco IPPhoneでモデル情報、ステータスメッセージ、およびネットワーク統計を表示 する方法について説明します。

- [モデル情報(ModelInformation)]:電話機のハードウェアとソフトウェアに関する情報を表 示します。
- [ステータス (Status) ] メニュー:ステータス メッセージ、ネットワーク統計、および現在 のコールに関する統計を表示する画面にアクセスできます。

これらの画面に表示される情報は、電話機の操作のモニタやトラブルシューティングに役立てる ことができます。

また、これらの情報の大半およびその他の関連情報は、電話機の Web ページからリモートで取得 することもできます。

トラブルシューティングの詳細については、[トラブルシューティング](P881_BK_C136782F_00_cisco-ip-phone-8800_series_chapter_01110.pdf#unique_242) を参照してください。

## **[**モデル情報(**Model Information**)**]** ウィンドウの表示

[モデル情報 (Model Information) ] 画面を表示するには、次の手順を実行します。

#### 手順

- ステップ1 [アプリケーション (Applications) ] を押します。
- ステップ **2** [電話の情報(Phone Information)] を選択します ユーザがセキュアまたは認証済みのサーバに接続している場合、サーバ オプションの右側にある [電話の情報 (Phone Information) ]画面に対応するアイコン (ロックまたは認証マーク) が表示さ れます。 ユーザがセキュアまたは認証済みのサーバに接続していない場合、アイコンは表示され ません。
- ステップ **3** [モデル情報(Model Information)] 画面を終了するには、[終了(Exit)] を押します。

### **[**モデル情報(**Model Information**)**]** のフィールド

次の表で、[モデル情報(Model Information)] 設定フィールドを説明します。

#### 表 **1**:モデル情報の設定

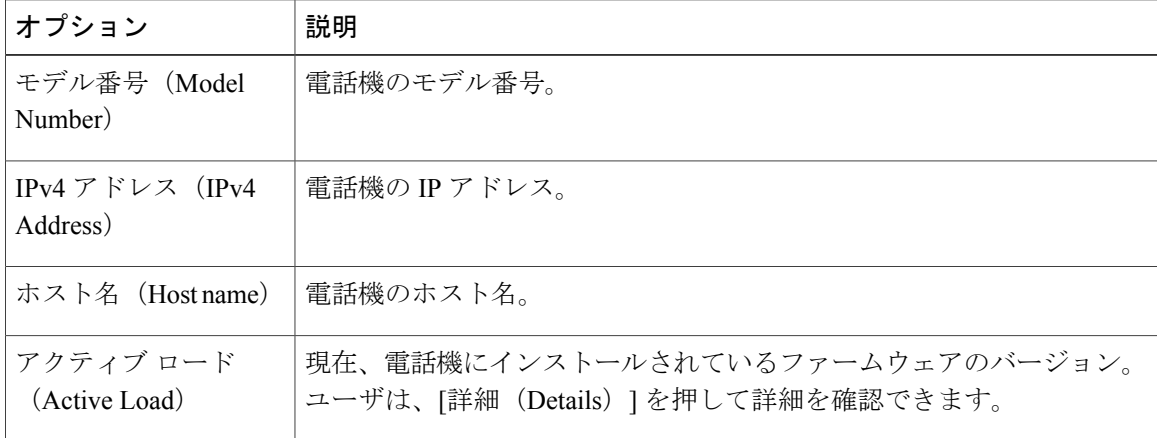

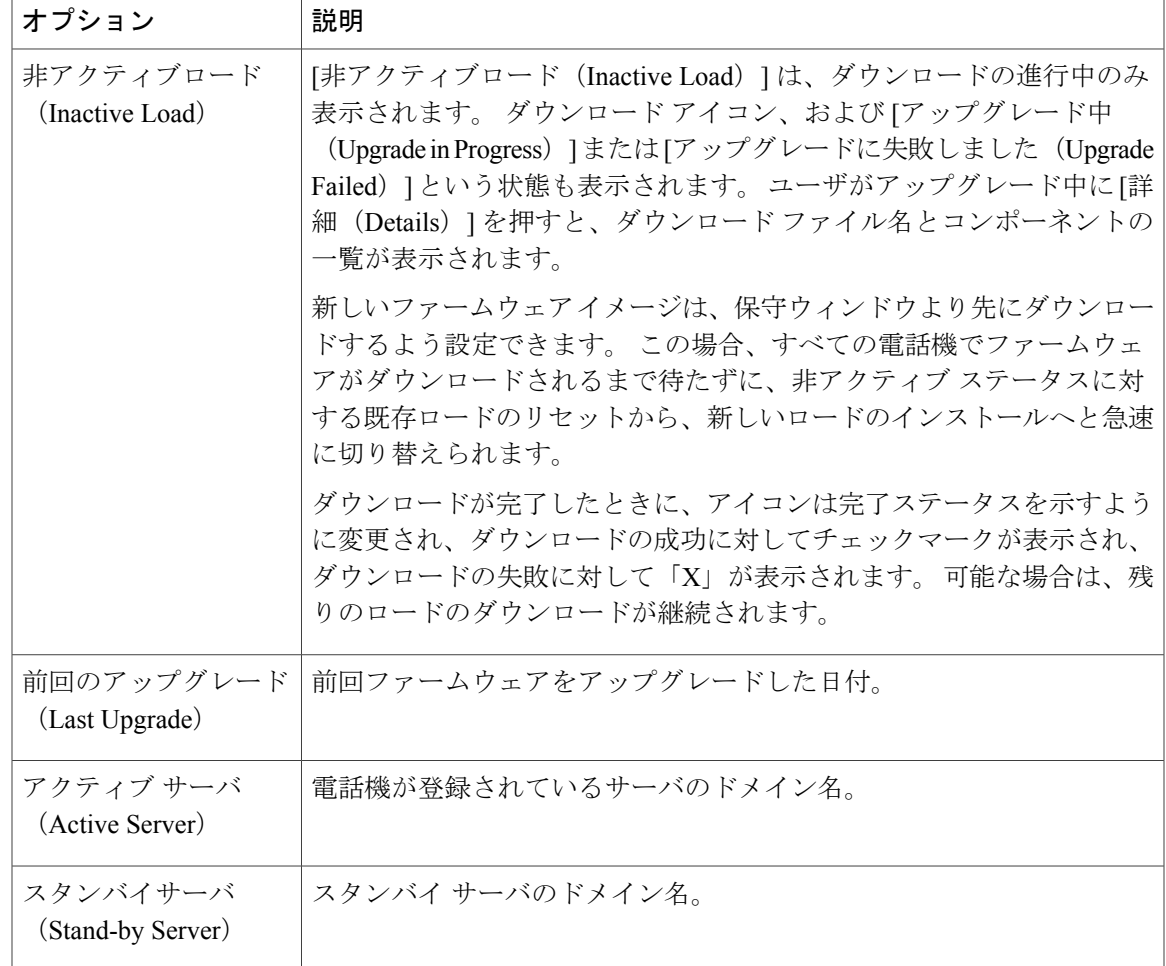

# **[**ステータス(**Status**)**]** メニューの表示

[ステータス(Status)]メニューには次のオプションが含まれます。これらは電話機とその動作に 関する情報を示します。

- [ステータス メッセージ(Status Messages)]:[ステータス メッセージ(Status Messages)] 画 面を表示します。ここには、重要なシステム メッセージのログが示されます。
- [イーサネット統計 (Ethernet Statistics)]: [イーサネット統計 (Ethernet Statistics)] 画面を表 示します。ここには、イーサネット トラフィック統計が表示されます。
- [ワイヤレス統計(WirelessStatistics)]:[ワイヤレス統計(WirelessStatistics)] 画面が表示さ れます(該当する場合)
- [コール統計(Call Statistics)]:現在のコールのカウンタおよび統計を表示します。
- [現在のアクセスポイント(Current AccessPoint)]:[現在のアクセスポイント(Current Access Point) ] 画面が表示されます(該当する場合)

[ステータス(Status)] メニューを表示するには、次の手順を実行します。

#### 手順

- ステップ **1** [ステータス(Status)] メニューを表示するには、[アプリケーション(Applications)] を押しま す。
- ステップ **2** [管理者設定(Admin Settings)] > [ステータス(Status)] を選択します。
- ステップ **3** [ステータス(Status)] メニューを終了するには、[終了(Exit)] を押します。

### **[**ステータス メッセージ(**Status Messages**)**]** ウィンドウの表示

[ステータスメッセージ(StatusMessages)]画面には、電話機が最近生成したステータスメッセー ジが 30 件表示されます。 この画面には、電話機が起動を完了していない場合でも、いつでもア クセスできます。

#### 手順

- ステップ1 アプリケーション<sup>6</sup> を押します。
- ステップ **2** [管理者設定(Admin Settings)] > [ステータス(Status)] > [ステータスメッセージ(Status Messages) 1を選択します。
- ステップ **3** 現在のステータス メッセージを削除するには、[クリア(Clear)] を押します。
- ステップ **4** [ステータス メッセージ(Status Messages)] 画面を終了するには、[終了(Exit)] を押します。

#### ステータス メッセージ フィールド

次の表に、電話機の [ステータス メッセージ (Status Messages) ] 画面に表示されるステータス メッセージを示します。

#### 表 **2**:**Cisco Unified IP Phone** のステータス メッセージ

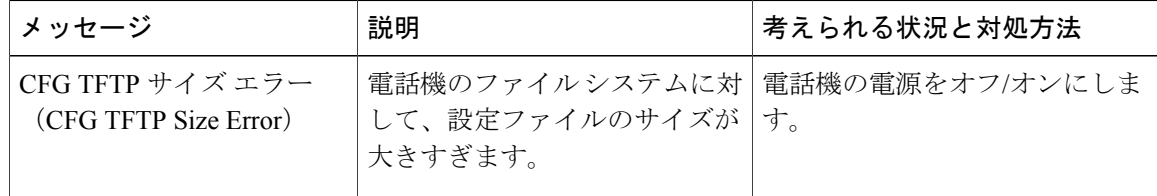

 $\mathbf{I}$ 

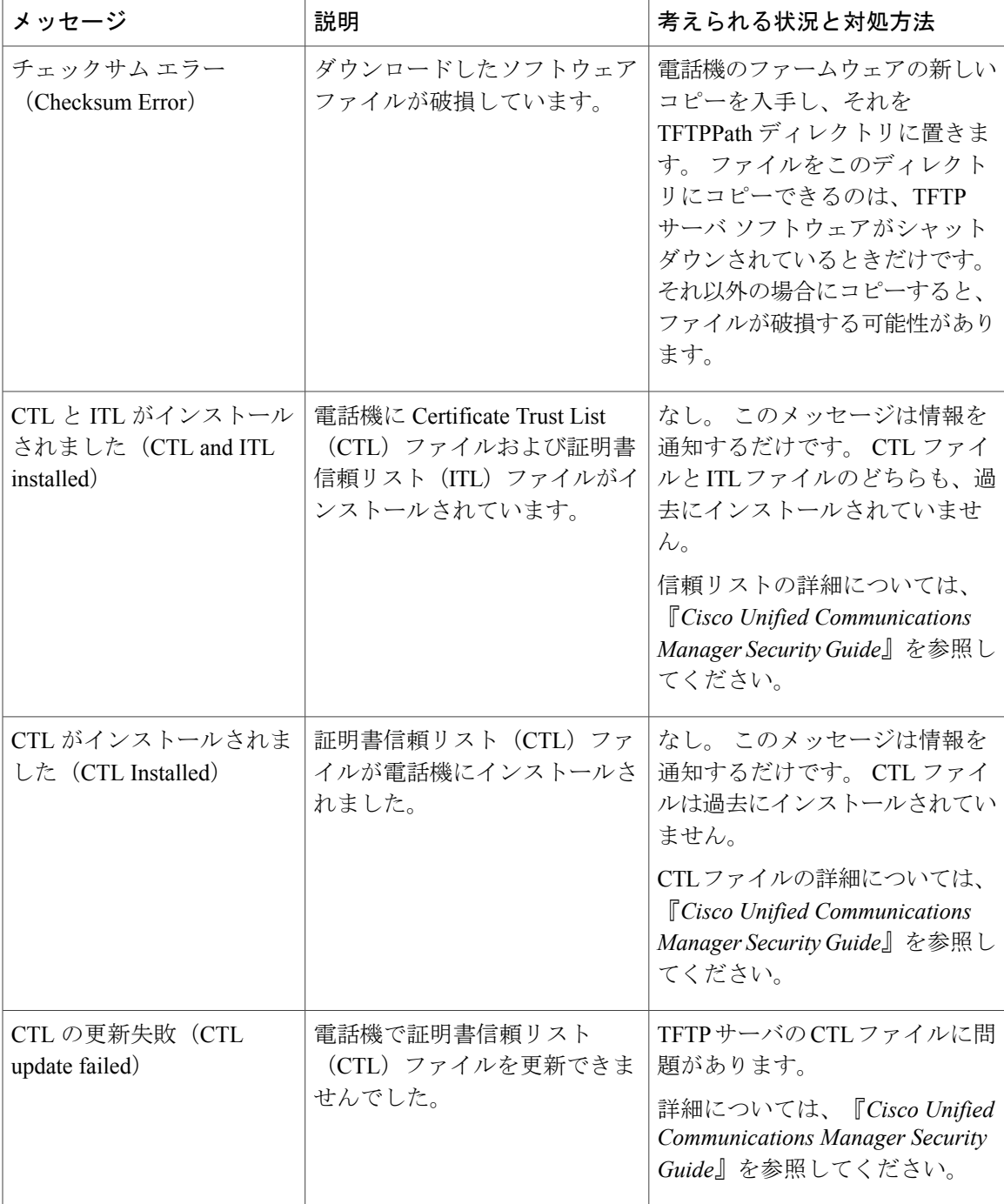

 $\mathbf I$ 

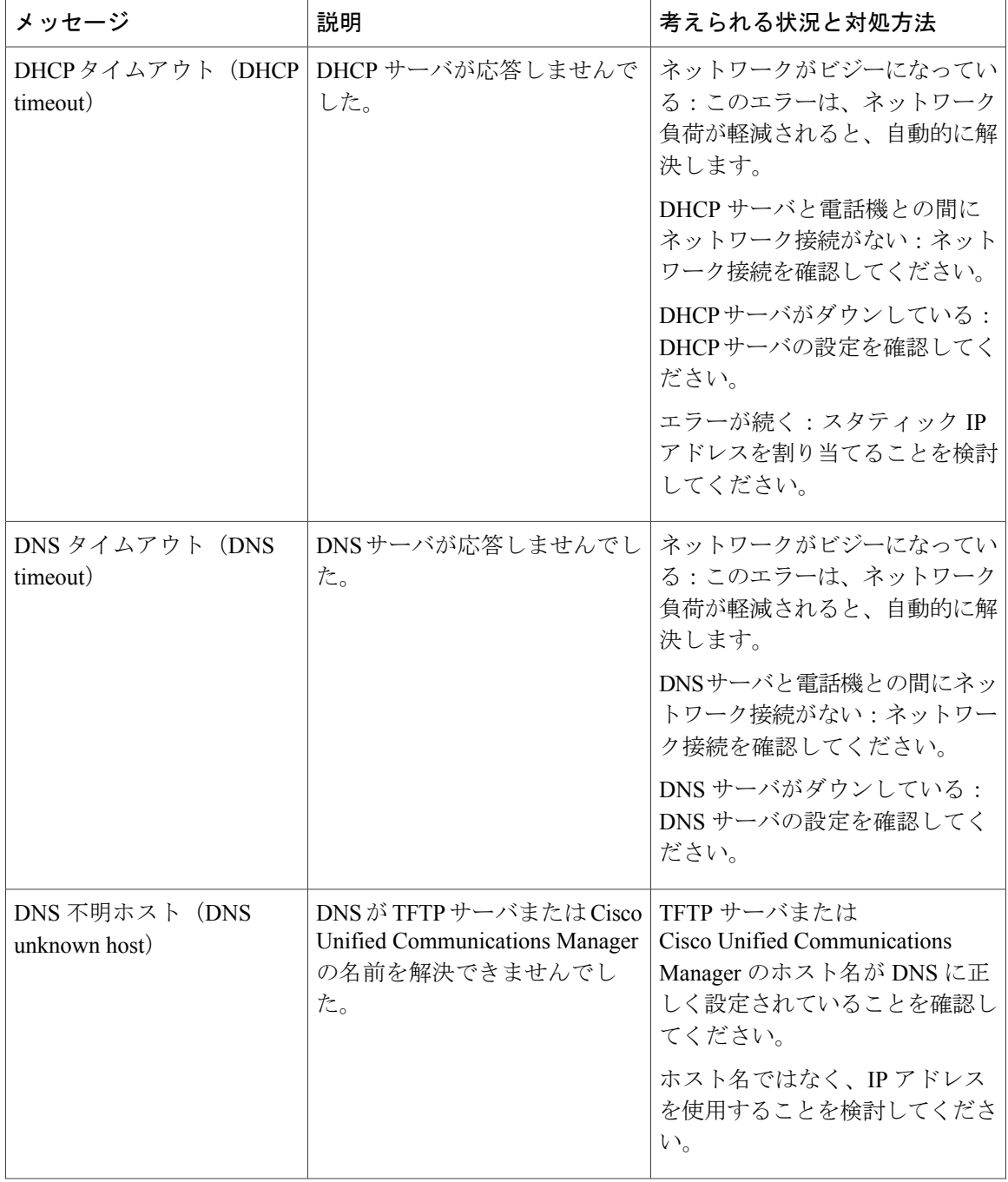

 $\Gamma$ 

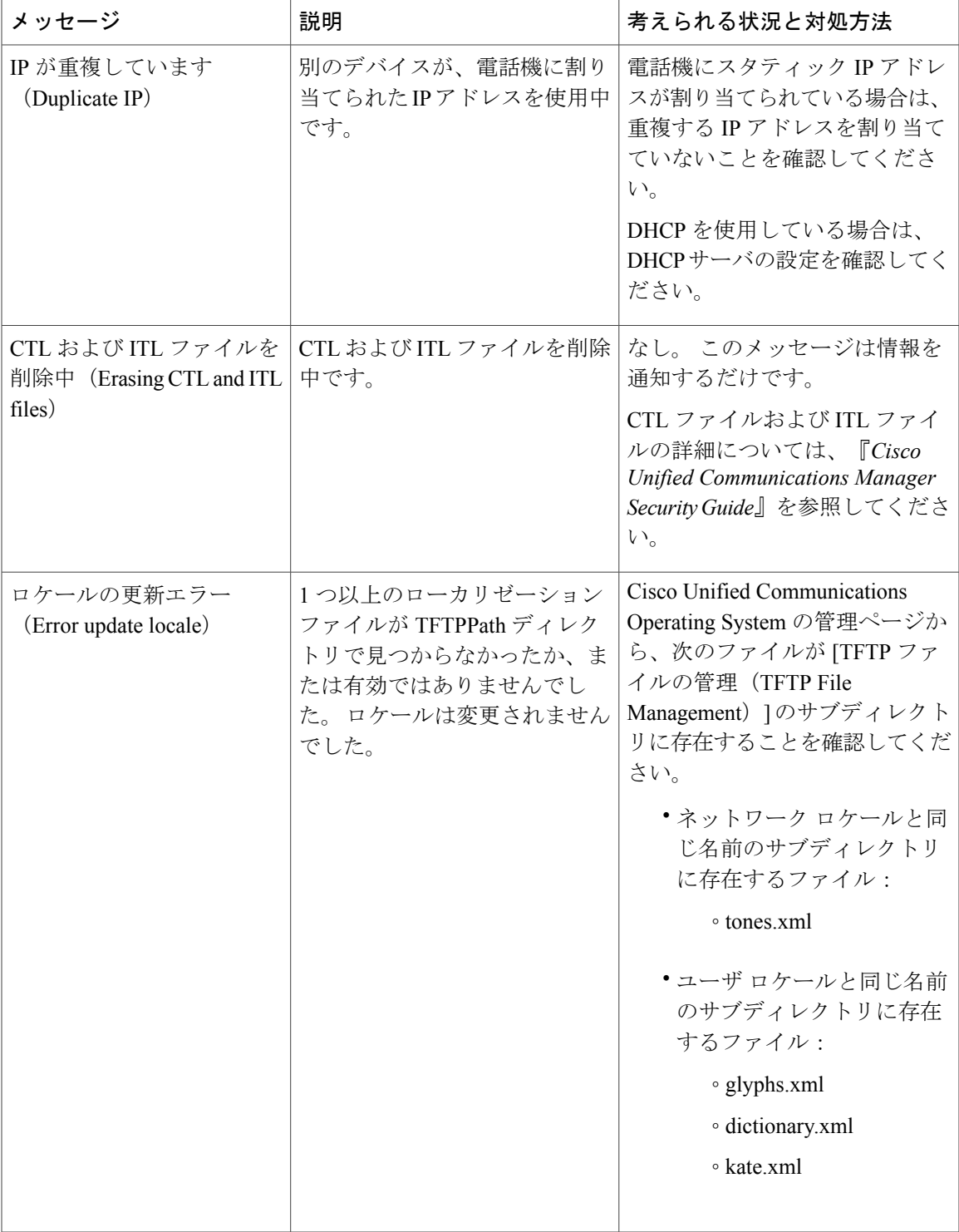

 $\mathbf I$ 

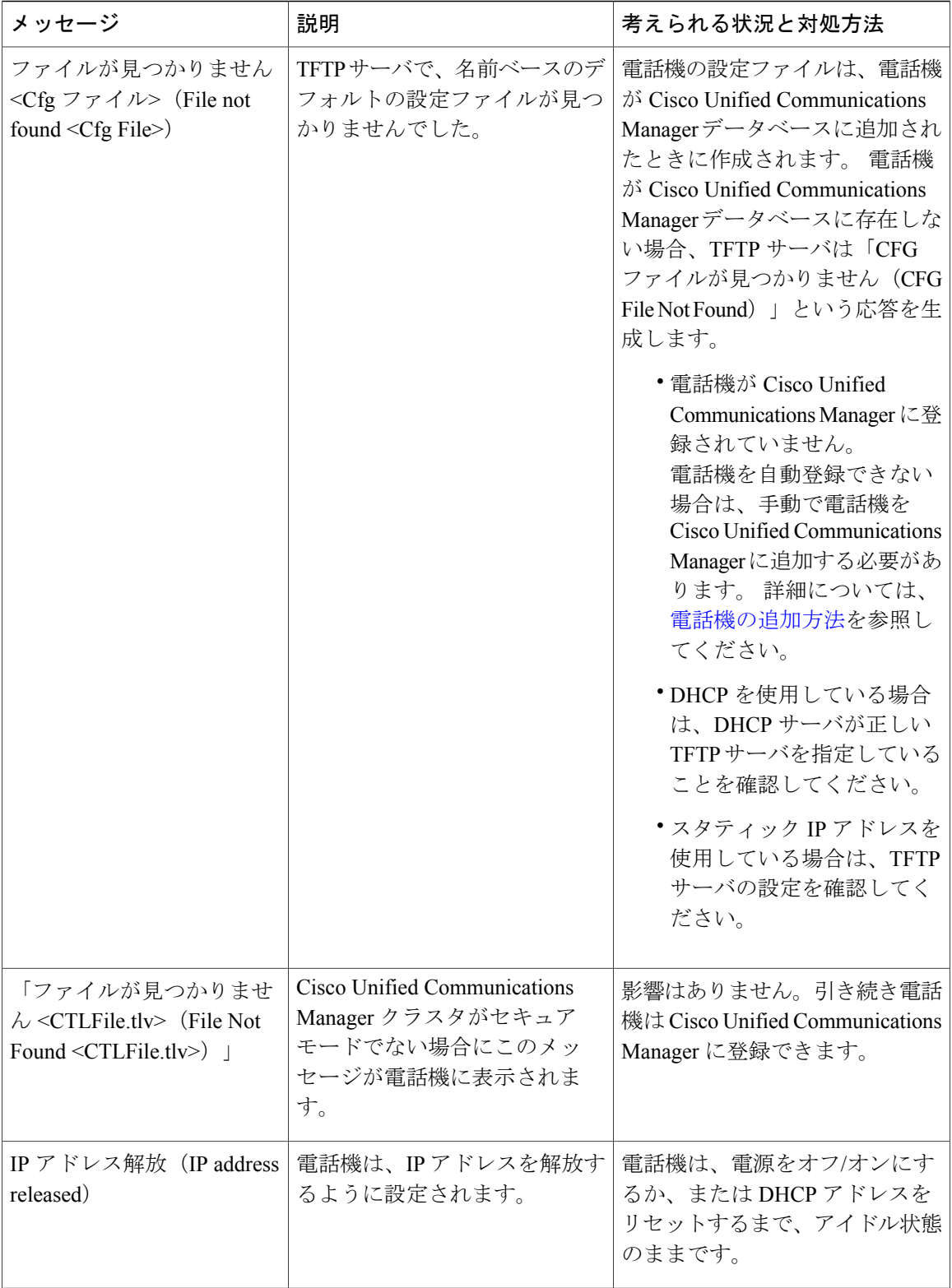

 $\mathbf{I}$ 

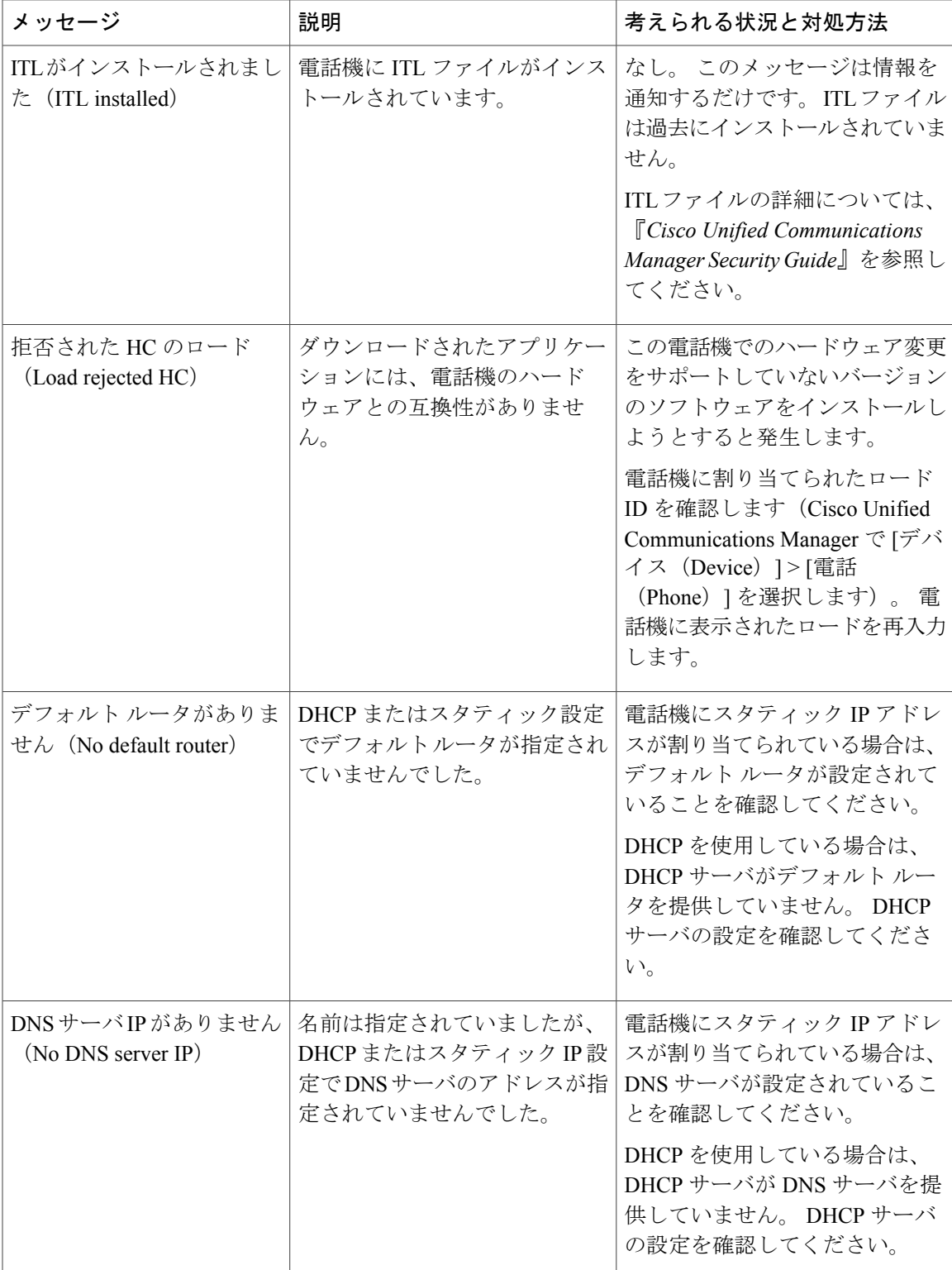

 $\mathbf I$ 

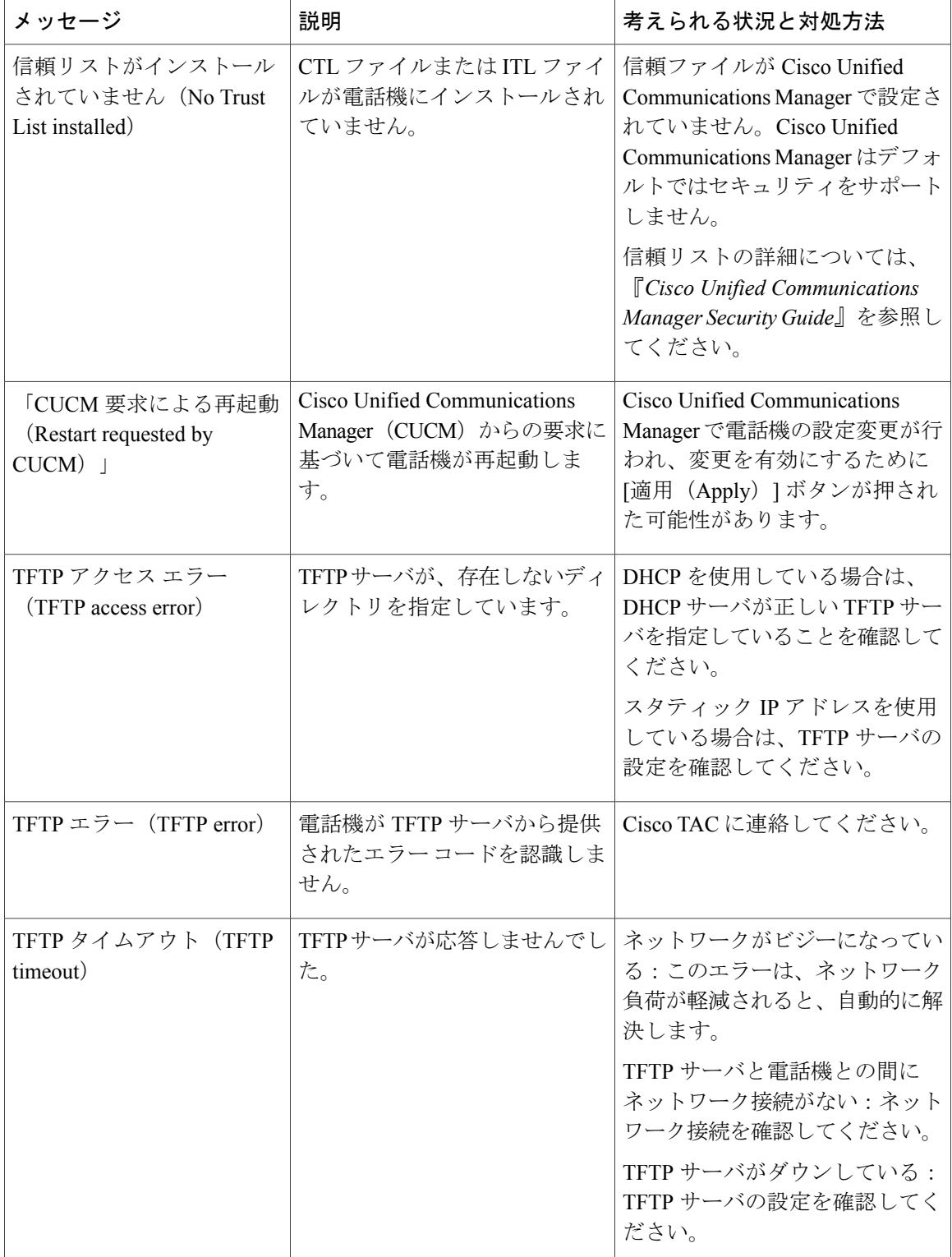

 $\Gamma$ 

![](_page_10_Picture_70.jpeg)

 $\mathbf I$ 

![](_page_11_Picture_66.jpeg)

 $\Gamma$ 

![](_page_12_Picture_209.jpeg)

![](_page_13_Picture_306.jpeg)

## **[**ネットワーク統計(**Network Statistics**)**]** 画面の表示

[ネットワーク統計 (Network Statistics) ] 画面には、電話機およびネットワークのパフォーマンス に関する情報が表示されます。

[ネットワーク統計(Network Statistics)] 画面を表示するには、次の手順を実行します。

#### 手順

- ステップ1 [アプリケーション (Applications) 1<sup>6</sup> を押します。
- ステップ2 [管理者設定 (Admin Settings) ]>[ステータス (Status) ]>[ネットワーク統計 (Network Statistics) ] を選択します。
- ステップ **3** [RxFrames]、[TxFrames]、および[RxBroadcasts]の統計を0にリセットするには、[クリア(Clear)] を押します。
- ステップ **4** [イーサネット統計(Ethernet Statistics)] 画面を終了するには、[終了(Exit)] を押します。

#### イーサネット統計情報

次の表では、[イーサネット統計 (Ethernet Statistics) ] 画面の情報について説明します。

 $\Gamma$ 

#### 表 **3**:イーサネット統計情報

![](_page_14_Picture_240.jpeg)

Ī

![](_page_15_Picture_292.jpeg)

次の表に、DHCPv4 および DHCPv6 状態の表示メッセージについて説明します。

![](_page_15_Picture_293.jpeg)

#### 表 **4**:**DHCPv4** のイーサネット統計メッセージ

 $\mathbf{I}$ 

![](_page_16_Picture_266.jpeg)

### 表 **5**:**DHCPv6** のイーサネット統計メッセージ

![](_page_16_Picture_267.jpeg)

![](_page_17_Picture_315.jpeg)

### **[**ワイヤレス統計(**Wireless Statistics**)**]** 画面の表示

この手順は、ワイヤレスの Cisco IP Phone 8861 のみに適用されます。 [ワイヤレス統計(Wireless Statistics)] 画面を表示するには、次の手順を実行します。

#### 手順

![](_page_17_Picture_316.jpeg)

### **WLAN** 統計情報

Г

次の表に、電話機での WLAN 統計を示します。

表 **6**:**Cisco Unified IP Phone** の **WLAN** 統計

| 項目                                                        | 説明                                             |
|-----------------------------------------------------------|------------------------------------------------|
| $Tx \land \land \land$ (tx bytes)                         | 電話機が送信したバイト数。                                  |
| $Rx \land \land \land$ (rx bytes)                         | 電話機が受信したバイト数。                                  |
| Tx パケット (tx packets)                                      | 電話機が送信したパケットの数。                                |
| $Rx \land \forall y \upharpoonright (rx packets)$         | 電話機が受信したパケットの数。                                |
| Tx パケット ドロップ(tx<br>packets dropped)                       | 送信中にドロップされたパケット数。                              |
| Rx パケット ドロップ (rx<br>packets dropped)                      | 受信中にドロップされたパケット数。                              |
| Tx パケット エラー(tx<br>packet errors)                          | 電話機が送信したエラー パケット数。                             |
| Rx パケットエラー (rx<br>packet errors)                          | 電話機が受信したエラー パケット数。                             |
| $Tx \nightharpoondown \bigcup \bigtriangleup$ (Tx frames) | 正常に送信された MSDU の数。                              |
| Tx マルチキャスト フレー<br>$\triangle$ (tx multicast frames)       | 正常に送信されたマルチキャストMSDUの数。                         |
| Tx リトライ(tx retry)                                         | 1つまたは複数の再送信後に正常に送信された MSDU の数。                 |
| Tx マルチ リトライ(tx<br>multi retry)                            | 1つまたは複数の再送信後に正常に送信されたマルチキャストMSDU<br>の数。        |
| $Tx \# \# (tx failure)$                                   | 送信の試行数が再試行の限度を超えたために、正常に送信されな<br>かった MSDUの数。   |
| RTS 成功 (rts success)                                      | このカウンタは、RTS の応答として CTS を受信したときに増分さ<br>れます。     |
| RTS $#$ 敗 $(rts failure)$                                 | このカウンタは、RTS の応答としての CTS を受信しなかったとき<br>に増分されます。 |

![](_page_19_Picture_294.jpeg)

### **[**コール統計(**Call Statistics**)**]** ウィンドウの表示

電話機の [コールの統計(Call Statistics)] 画面にアクセスすると、最新のコールのカウンタ、統 計、および音声品質メトリックを表示できます。

また Web ブラウザを使用して [ストリームの統計(Streaming Statistics)] Web ページにアクセ スすることにより、リモートでコール統計情報を表示することもできます。 この Web ページ には、電話機では表示できない追加の RTCP 統計が含まれています。 (注)

単一のコールが複数の音声ストリームを使用する場合がありますが、最後の音声ストリームに関 するデータだけがキャプチャされます。 音声ストリームは、2 つのエンドポイント間のパケット ストリームです。 一方のエンドポイントが保留になると、コールが引き続き接続されている場合 でも、音声ストリームは停止します。コールが再開されると、新しい音声パケットストリームが 開始され、以前のコール データは新しいコール データによって上書きされます。

#### 手順

- ステップ1 [アプリケーション (Applications) ] を押します。
- ステップ2 [管理者設定 (Admin Settings) ]>[ステータス (Status) ]>[コールの統計 (Call Statistics) ] を選択 します。
- ステップ **3** [コール統計(Call Statistics)] 画面を終了するには、[終了(Exit)] を押します。

コール統計のフィールド

次の表に、[コール統計 (Call Statistics) ]画面の項目を示します。

 $\overline{\phantom{a}}$ 

![](_page_20_Picture_315.jpeg)

#### 表 **7**:**Cisco Unified Phone** の **[**コール統計(**Call Statistics**)**]** の項目

![](_page_21_Picture_290.jpeg)

## **[**現在のアクセス ポイント(**Current Access Point**)**]** ウィンドウの表示

[現在のアクセスポイント (Current Access Point) ] 画面には、Cisco IP Phone 8861 がワイヤレス通 信に使用するアクセス ポイントに関する統計情報が表示されます。

#### 手順

![](_page_21_Picture_291.jpeg)

- ステップ **2** [管理者設定(AdminSettings)] > [ステータス(Status)] > [現在のアクセスポイント(Current Access Point)] を選択します。
- ステップ3 [現在のアクセス ポイント (Current Access Point) ] 画面を終了するには、[終了(Exit)] を押しま す。

Г

#### **[**現在のアクセスポイント(**Current Access Point**)**]** のフィールド

次の表に、「現在のアクセス ポイント (Current Access Point) 1画面のフィールドを示します。

表 **8**:**[**現在のアクセス ポイント(**Current Access Point**)**]** の項目

| 項目                                | 説明                                                                                                  |
|-----------------------------------|----------------------------------------------------------------------------------------------------|
| $AP\&$ (AP name)                  | CCX 準拠している場合は AP名、それ以外は MAC アドレスが表示されま<br>す。                                                        |
| MAC アドレス                          | AP $\oslash$ MAC $\gtrsim$ $\breve{F} \vee \gimel$                                                  |
| 頻度 (Frequency)                    | このAPで測定された最新の周波数。                                                                                   |
| 現在のチャネル<br>(Current Channel)      | このAPで測定された最新のチャネル。                                                                                  |
| 前回の RSSI (Last<br>RSSI)           | この AP で測定された最新の RSSI。                                                                               |
| ビーコン間隔<br>(Beacon Interval)       | ビーコン間の時間単位の数。時間単位は1.024 msec です。                                                                    |
| 機能 (Capability)                   | このフィールドには、要求またはアドバタイズされたオプション機能を示<br>すのに使用されるサブフィールド数が含まれます。                                        |
| 基本レート (Basic<br>Rates)            | APが要求し、ステーションが動作に対応している必要があるAPのデータ<br>レート。                                                          |
| オプションレート<br>(Optional Rates)      | APがサポートし、ステーションにとってオプションで動作するAPのデー<br>タレート。                                                         |
| サポートされる<br>VHT(rx) $\nu - \vdash$ | AP から受け取った VHT 対応 RX MCS Set。                                                                       |
| サポートされる<br>VHT(tx) $\nu - \nu$    | AP から受け取った VHT 対応 TX MCS Set。                                                                       |
| サポートされるHT<br><b>MCS</b>           | AP から受け取った HT 対応 MCS Set。                                                                           |
| DTIM期間 (DTIM<br>Period)           | すべてのnthビーコンがDTIM時間です。各DTIMビーコン後に、APは、<br>電力節約デバイスに対してキューに入っているブロードキャストパケット<br>またはマルチキャストパケットを送信します。 |

I

![](_page_23_Picture_321.jpeg)

![](_page_24_Picture_268.jpeg)

# <span id="page-24-0"></span>**Cisco IP Phone Web** ページ

Cisco IP Phone には、それぞれ Web ページがあります。この Web ページで、電話機に関する次の ような情報を表示できます。

- [デバイス情報(Device Information)]:電話機のデバイスの設定および関連情報を表示しま す。
- [ネットワークのセットアップ(Network Setup)]:ネットワークのセットアップ情報および その他の電話設定に関する情報を表示します。
- [ネットワーク統計情報(Network statistics)]:ネットワーク トラフィックに関する情報を提 供するハイパーリンクを表示します。
- [デバイス ログ (Device Logs) ]:トラブルシューティングに利用できる情報を提供する次の ハイパーリンクを表示します。
- [ストリームの統計(StreamingStatistic)]:さまざまなストリーミング統計情報を表示するハ イパーリンクを示します。
- [システム(System)]:電話機を再起動するためのハイパーリンクを示します。

ここでは、電話機のWebページから取得可能な情報について説明します。この情報は、電話機の 操作のリモート モニタやトラブルシューティングに役立てることができます。

また、この情報の多くは、電話機から直接取得することもできます。

# <span id="page-24-1"></span>電話機の **Web** ページへのアクセス

Cisco IP Phone の Web ページにアクセスするには、次の手順を実行します。

$$
\frac{\mathbf{Q}}{\mathbf{P}(\mathbf{z})}
$$

Webページにアクセスできない場合は、デフォルトでアクセスが無効になっている可能性があ ります。

```
手順
```
ステップ **1** 次の方法のいずれかを使用して、Cisco IP Phone の IP アドレスを入手します。

a) Cisco Unified CM の管理で [デバイス(Device)] > [電話(Phone)] の順に選択して、電話機を 検索します。 Cisco Unified Communications Manager に登録されている電話機の IP アドレスが、

[電話の検索と一覧表示 (Find and List Phones) |ウィンドウと[電話の設定 (Phone Configuration) | ウィンドウの上部に表示されます。

- b) Cisco IP Phone で[アプリケーション (Applications) ] ※ を押し、[管理者設定 (Admin Settings) ] > [ネットワークのセットアップ(Network Setup)] > [イーサネットのセットアップ(Ethernet Setup) |>[IPv4のセットアップ (IPv4 Setup) | を選択して、[IPアドレス (IP Address) |オプ ションまでスクロールします。
- ステップ **2** Web ブラウザを開いて、次の URL を入力します。ここで、*IP\_address* は Cisco IP Phone の IP アド レスです。 http://<IP\_address>

### **[**デバイス情報(**Device Information**)**]**

電話機の Web ページの [デバイス情報 (Device Information)] エリアには、電話機のデバイス設定 と関連情報が表示されます。 次の表に、これらの項目を示します。

(注) 次の表にリストしている一部の項目は、すべての電話機モデルに適用されません。

[デバイス情報(Device Information)] 領域を表示するには、電話機の Web [ページへのアクセス](#page-24-1), (25ページ)の説明に従って、電話機のWebページにアクセスしてから、[デバイス情報(Device Information)] ハイパーリンクをクリックします。

![](_page_25_Picture_339.jpeg)

![](_page_25_Picture_340.jpeg)

 $\overline{\phantom{a}}$ 

![](_page_26_Picture_272.jpeg)

![](_page_27_Picture_322.jpeg)

### ネットワークのセットアップ

電話機の Web ページにある [ネットワークのセットアップ (Network Setup) ] エリアには、ネット ワークの設定情報と電話機のその他の設定に関する情報が表示されます。 次の表に、これらの項 目を示します。

これらの項目の多くは、Cisco IP Phone の[ネットワークのセットアップ (Network Setup) ]メニュー で表示し、設定できます。

[ネットワークのセットアップ (Network Setup)] 領域を表示するには、電話機の Web [ページへの](#page-24-1) [アクセス](#page-24-1), (25 ページ) の説明に従って電話機の Web ページにアクセスし、次に [ネットワーク のセットアップ(Network Setup)] ハイパーリンクをクリックします。

![](_page_27_Picture_323.jpeg)

#### 表 **10**:**[**ネットワークのセットアップ(**Network Setup**)**]** 領域の項目

 $\overline{\phantom{a}}$ 

![](_page_28_Picture_473.jpeg)

 $\mathbf I$ 

![](_page_29_Picture_318.jpeg)

 $\overline{\phantom{a}}$ 

![](_page_30_Picture_283.jpeg)

 $\mathbf I$ 

![](_page_31_Picture_297.jpeg)

 $\overline{\phantom{a}}$ 

![](_page_32_Picture_332.jpeg)

### ネットワーク統計(**Network Statistics**)

電話機のWebページにある次のネットワーク統計ハイパーリンクには、電話機のネットワークト ラフィックに関する情報が表示されます。

- [イーサネット情報(EthernetInformation)]:イーサネットトラフィックに関する情報を表示 します。
- [アクセス(Access)]:電話機のPCポートとの間で送受信されるネットワークトラフィック に関する情報を表示します。
- [ネットワーク(Network)]:電話機のネットワークポートとの間で送受信されるネットワー ク トラフィックに関する情報を表示します。

ネットワーク統計領域を表示するには、電話機の Web ページにアクセスして、[イーサネット情 報 (Ethernet Information) ]、[アクセス (Access) ]、または [ネットワーク (Network) ] ハイパー リンクをクリックします。

#### **[**イーサネット情報(**Ethernet Information**)**] Web** ページ

次の表では、「イーサネット情報 (Ethernet Information) ] Web ページの内容について説明していま す。

![](_page_33_Picture_267.jpeg)

#### 表 **11**:**[**イーサネット情報(**Ethernet Information**)**]** の項目

 $\mathbf I$ 

![](_page_34_Picture_266.jpeg)

### **[**アクセスおよびネットワーク(**Access and Network**)**]** の **Web** ページ

次の表に[アクセスおよびネットワーク(Access and Network)]のWebページの情報を示します。

![](_page_34_Picture_267.jpeg)

![](_page_34_Picture_268.jpeg)

 $\mathbf I$ 

![](_page_35_Picture_255.jpeg)

![](_page_36_Picture_325.jpeg)

## デバイス ログ

Г

電話機のWebページにある次のデバイスログのハイパーリンクには、電話機のモニタとトラブル シューティングに役立つ情報が表示されます。

- [コンソールログ (Console Logs) ]: 個々のログファイルへのハイパーリンクが含まれていま す。 コンソール ログ ファイルには、電話機が受信したデバッグ メッセージとエラー メッ セージが含まれます。
- [コアダンプ (Core Dumps) ]: 個々のダンプ ファイルへのハイパーリンクが含まれていま す。 コア ダンプ ファイルには、電話のクラッシュ時のデータが含まれています。
- [ステータスメッセージ(StatusMessages)]:電話機に最後に電源が投入されてから電話機が 生成したステータスメッセージの中で最近のものを最大10件表示します。電話機の[ステー タス メッセージ(Status Messages)] 画面にも、この情報が表示されます。
- [デバッグの表示(Debug Display)]:トラブルシューティングのサポートを依頼する際に、 Cisco TAC に有用なデバッグ メッセージを提供します。

### ストリームの統計

Cisco Unified IPPhoneは、同時に最大で3つのデバイスとの間で情報をストリーミングできます。 電話機は、コール中、または音声やデータの送受信サービスの作動中に、情報をストリーミング します。

電話機の Web ページにある [ストリームの統計(Streaming Statistics)] 領域には、ストリームに関 する情報が表示されます。

次の表に、[ストリームの統計(Streaming Statistics)] 領域の項目を示します。

![](_page_37_Picture_291.jpeg)

![](_page_37_Picture_292.jpeg)

 $\mathbf{I}$ 

![](_page_38_Picture_272.jpeg)

 $\mathbf I$ 

![](_page_39_Picture_314.jpeg)

![](_page_40_Picture_211.jpeg)

![](_page_40_Picture_3.jpeg)

 $\overline{\mathsf{I}}$ 

RTP制御プロトコルが無効になっている場合、このフィールドのデータは生成されないため、 0 が表示されます。

# <span id="page-41-0"></span>**XML** での電話からの情報要求

トラブルシューティングの目的で、電話機からの情報を要求できます。 結果の情報は XML 形式 です。 次の情報を参照できます。

- CallInfo は特定の回線のコール セッション情報です。
- LineInfo は電話機の回線設定情報です。
- ModeInfo は電話モードの情報です。

はじめる前に

情報を入手するために Web アクセスが有効になっている必要があります。 電話機がユーザに関連付けられている必要があります。

手順

ステップ **1** Call Info については、ブラウザに次の URL を入力します。http://<phone ip address>/CGI/Java/CallInfo<x> 説明:

- *<phone ip address>* は電話機の IP アドレスです。
- *<x>* は情報を取得する回線番号です。

コマンドは XML ドキュメントを返します。

- ステップ **2** Line Infoについては、ブラウザに次のURLを入力します。http://<phone ip address>/CGI/Java/LineInfo 説明:
	- *<phone ip address>* は電話機の IP アドレスです。

コマンドは XML ドキュメントを返します。

- ステップ **3** Model Info については、ブラウザに次の URL を入力します。http://<phone ip address>/CGI/Java/ModelInfo 説明:
	- *<phone ip address>* は電話機の IP アドレスです。

コマンドは XML ドキュメントを返します。

# **CallInfo** の出力例

次の XML コードは、CallInfo のコマンドの出力例を示します。

```
<?xml version="1.0" encoding="UTF-8"?>
<CiscoIPPhoneCallLineInfo>
 <Prompt/>
  <Notify/>
 <Status/>
 <LineDirNum>1030</LineDirNum>
  <LineState>CONNECTED</LineState>
 <CiscoIPPhoneCallInfo>
     <CallState>CONNECTED</CallState>
    <CallType>INBOUND</CallType>
     <CallingPartyName/>
     <CallingPartyDirNum>9700</CallingPartyDirNum>
     <CalledPartyName/>
     <CalledPartyDirNum>1030</CalledPartyDirNum>
    <HuntPilotName/>
    <CallReference>30303060</CallReference>
     <CallDuration>12835</CallDuration>
     <CallStatus>null</CallStatus>
     <CallSecurity>UNAUTHENTICATED</CallSecurity>
    <CallPrecedence>ROUTINE</CallPrecedence>
     <FeatureList/>
   </CiscoIPPhoneCallInfo>
   <VisibleFeatureList>
     <Feature Position="1" Enabled="true" Label="End Call"/>
     <Feature Position="2" Enabled="true" Label="Show Detail"/>
   </VisibleFeatureList>
</CiscoIPPhoneCallLineInfo>
```
# **LineInfo** の出力例

```
次の XML コードは LineInfo コマンドからの出力例を示します。
```

```
<CiscoIPPhoneLineInfo>
  <Prompt/>
  <Notify/>
  <Status>null</Status>
  <CiscoIPPhoneLines>
     <LineType>9</LineType>
     <lineDirNum>1028</lineDirNum>
     <MessageWaiting>NO</MessageWaiting>
    <RingerName>Chirp1</RingerName>
     <LineLabel/>
     <LineIconState>ONHOOK</LineIconState>
   </CiscoIPPhoneLines>
  <CiscoIPPhoneLines>
     <LineType>9</LineType>
     <lineDirNum>1029</lineDirNum>
     <MessageWaiting>NO</MessageWaiting> <RingerName>Chirp1</RingerName>
     <LineLabel/>
     <LineIconState>ONHOOK</LineIconState>
  </CiscoIPPhoneLines>
  <CiscoIPPhoneLines>
     <LineType>9</LineType>
     <lineDirNum>1030</lineDirNum>
     <MessageWaiting>NO</MessageWaiting>
     <RingerName>Chirp1</RingerName>
     <LineLabel/>
     <LineIconState>CONNECTED</LineIconState>
  </CiscoIPPhoneLines>
  <CiscoIPPhoneLines>
     <LineType>2</LineType>
     <lineDirNum>9700</lineDirNum>
```

```
<MessageWaiting>NO</MessageWaiting>
     <LineLabel>SD9700</LineLabel>
     <LineIconState>ON</LineIconState>
  </CiscoIPPhoneLines>
</CiscoIPPhoneLineInfo>
```
# **ModeInfo** の出力例

次の XML コードは ModeInfo コマンドからの出力例を示します。

```
<?xml version="1.0" encoding="utf-8"?>
<CiscoIPPhoneModeInfo>
   <PlaneTitle>Applications</PlaneTitle>
   <PlaneFieldCount>12</PlaneFieldCount>
   <PlaneSoftKeyIndex>0</PlaneSoftKeyIndex>
   <PlaneSoftKeyMask>0</PlaneSoftKeyMask>
   <Prompt></Prompt>
   <Notify></Notify>
   <Status></Status>
   <CiscoIPPhoneFields>
      <FieldType>0</FieldType>
      <FieldAttr></FieldAttr>
      <fieldHelpIndex>0</fieldHelpIndex>
      <FieldName>Call History</FieldName>
      <FieldValue></FieldValue>
   </CiscoIPPhoneFields>
   <CiscoIPPhoneFields>
      <FieldType>0</FieldType>
      <FieldAttr></FieldAttr>
      <fieldHelpIndex>0</fieldHelpIndex>
      <FieldName>Preferences</FieldName>
      <FieldValue></FieldValue>
   </CiscoIPPhoneFields>
   ...
</CiscoIPPhoneModeInfo>
```